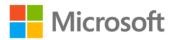

## Microsoft SQL Server 2005 Integration Services Step by Step

see Acquisitions Comment for complete list

ISBN: 978-0-7356-2405-4 First printing: June, 2007

To ensure the ongoing accuracy of this book and its companion content, we've reviewed and confirmed the errors listed below. If you find a new error, we hope you'll report it to us on our website: www.microsoftpressstore.com/contact-us/errata.

| Page  | Location                                                       | Description                                                                                                    | Date corrected |
|-------|----------------------------------------------------------------|----------------------------------------------------------------------------------------------------|----------------|
|       | Companion<br>content,<br>Chapters 13<br>and 14 answer<br>sets  | The answer sets for Chapters 13 and 14, located at IS2005SBSAnswersChap13 and IS2005SBSAnswersChap14 in the companion content, are incorrect. Corrected answer sets are available for download from the Microsoft Download Center at http://download.microsoft.com/download/3/b/3/3b3e311c-360f-4699-bebf-ef62ba797b25/is2005sbs updated answers.exe. The file name is IS2005SBS Updated Answers.exe. |                |
|       | Companion<br>content                                           | The attach_databases.bat file located in the SetupQuery section of the practice files does not function on some systems. A corrected version of the file is available for download from the Microsoft Download Center at http://download.microsoft.com/download/3/b/3/3b3e311c-360f-4699-bebf-ef62ba797b25/attach_databases.exe.                                                                      |                |
|       | Companion content, Chap06Chapter 06_01_Script.tx t sample code | The last line in the file Chap06Chapter06_01_Script.txt is not needed.  The following text should be removed:  c con.Close()                                                                                                    |                |
|       | Companion content                                              | The companion code for chapter 8 is incorrect. Corrected files are available for download from the Microsoft Download Center at http://download.microsoft.com/download/3/b/3/3b3e311c-360f-4699-bebf-ef62ba797b25/is2005sbs chap8 update.exe.                                                                                                    |                |
| xviii | First<br>paragraph,<br>second<br>sentence                      | Reads: The default installation folder is C:\Documents and Settings\ <username>\My Documents\Microsoft Press\is2005sbs, where <username> is the logon name you use to operate your computer.  Should read: The default installation folder is C:\Documents and Settings\My</username></username>                                                                                                    |                |
|       |                                                                | Documents\Microsoft Press\is2005sbs (C:\Users\Documents\Microsoft Press\is2005sbs if you are using Windows Vista), where <username> is the logon name you use to operate your computer.</username>                                                                                                    |                |

Last updated 7/12/2015 Page 1 of 10

| Page     | Location       | Description                                                                                                    | Date corrected |
|----------|----------------|----------------------------------------------------------------------------------------------------|----------------|
| 17       | Step 2         | The following Note reader aid should be added after step 2:                                                                       |                |
|          |                | Note If you are running PIDS in Windows Vista, you will need to start                                                             |                |
|          |                | Note If you are running BIDS in Windows Vista, you will need to start BIDS by using Run As Administrator when working through the |                |
|          |                | procedures in this book.                                                                                                    |                |
| 143      | Step 16,code   | Reads:                                                                                                    |                |
| <b>.</b> | block, second  | Imports System.IO Imports System.Data.SqlClient                                                                                   |                |
|          |                | Should read:                                                                                                    |                |
|          |                | Imports System.IO                                                                                                    |                |
| -        |                | Imports System.Data.SqlClient                                                                                                    |                |
| 146      | Step 3         | Reads:                                                                                                    |                |
|          |                | In the Code Editor, insert a new line before the Dim Adapter As New                                                               |                |
|          |                | SqlDataAdapter line.                                                                                                    |                |
|          |                | Should read:                                                                                                    |                |
|          |                | In the Code Editor, insert a new line before the Dim adapter As New                                                               |                |
|          |                | SqlDataAdapter line.                                                                                                    |                |
| 160      | Step 3         | Reads:                                                                                                    |                |
|          |                | 3. Double-click the new Script task. In the Script Task Editor dialog                                                             |                |
|          |                | box, change the name to Script Task – Export Employees.                                                                           |                |
|          |                | Should read:                                                                                                    |                |
|          |                | 3. Double-click the new Script task. In the Script Task Editor dialog                                                             |                |
|          |                | box, change the name to Script Task – Set ExportFileName.                                                                         |                |
| 162      | Last paragraph |                                                                                                    |                |
|          | , 5            | Start BIDS and open the solution file saved under C:Documents and                                                                 |                |
|          |                | Settings\My DocumentsMicrosoft Pressis2005SbSChap06_02-                                                                           |                |
|          |                | InitialCode Chapter06_02.sln.                                                                                                    |                |
|          |                | Charild was di                                                                                                    |                |
|          |                | Should read:  Start PIDS and open the solution file saved under C:Desuments and                                                   |                |
|          |                | Start BIDS and open the solution file saved under C:Documents and Settings\My DocumentsMicrosoft                                  |                |
|          |                | Pressis2005SbSChap06Chapter06_02.sln.                                                                                             |                |
| 163      | Screen shots   | The two screen shots shown on this page are incorrect and should be                                                               |                |
| 103      | 30.00.         | disregarded.                                                                                                    |                |
| 164      | Step 3 code    | Reads:                                                                                                    |                |
|          | block          | ALTER TABLE is 2005 sbsDW.dbo.DimCustomer ADD Is Valid Email bit                                                                  |                |
|          |                | NULL DEFAULT 0                                                                                                    |                |
|          |                | Should read:                                                                                                    |                |
|          |                | ALTER TABLE is 2005 sbsDW.dbo.DimCustomer ADD Is Valid Email bit                                                                  |                |
|          |                | NULL                                                                                                    |                |
|          |                | NOLL                                                                                                    |                |

Last updated 7/12/2015 Page 2 of 10

| Page | Location                              | Description                                                                                                    | Date corrected |
|------|---------------------------------------|----------------------------------------------------------------------------------------------------|----------------|
| 168  | Step 23                               | Reads: C:\Documents and Settings\ <username>\My Documents\Microsoft Press\is2005SbS\Chap06_02-InitialCode\Data Should read:</username>                                                                                                    |                |
|      |                                       | C:\Documents and Settings\My Documents\Microsoft Press\is2005SbS\Chap06\Data                                                                                                    |                |
| 170  | Step 4, first sentence                | Reads: In the Location text box, specify C:Documents and Settings\My DocumentsMicrosoft Pressis2005SbSChapter06_03-ActiveX.                                                                                                    |                |
|      |                                       | Should read: In the Location text box, specify C:Documents and Settings\My DocumentsMicrosoft Pressis2005SbSChap06.                                                                                                    |                |
| 171  | First sentence<br>after code<br>block | Reads: This script is available in the text file saved in C:\Documents and Settings\ <username>\My Documents\Microsoft Press\Chap06\Chapter06_03-ActiveX \Chapter06_03_AXScript.txt.</username>                                                                                                    |                |
|      |                                       | Should read: This script is available in the text file saved in C:\Documents and Settings\My Documents\Microsoft Press\Chap06\Chapter06_03_AXScript.txt.                                                                                                    |                |
| 197  | First code block                      |                                                                                                    |                |
|      |                                       | Debug.WriteLine(String.Format("{0}: {1}",Columns(col).ColumnName, .Columns(col)))                                                                                                    |                |
|      |                                       | Should read: Debug.WriteLine(String.Format("{0}: {1}",Columns(col).ColumnName, .Columns(col)))                                                                                                    |                |
| 203  | Between steps<br>3 and 4              | An additional step should be added between steps 3 and 4. It should read as follows:  4. If you have not completed all exercises in the previous chapters                                                                                                    |                |
|      |                                       | then follow these steps:  a. In Solution Explorer find the Initialize.dtsx file under the SSIS Packages folder. Right-click Initialize.dtsx and click Execute Package. The Initialize.dtsx package will open in designer mode and execute. The package creates the QuickStartODS database and ProductNames table if they do not already exist. |                |
|      |                                       | b. When the package finishes executing, on the Debug menu click Stop Debugging. Close the package.                                                                                                    |                |
|      |                                       | Steps 4 through 10 following this addition should be renumbered from 5 through 11.                                                                                                    |                |

Last updated 7/12/2015 Page 3 of 10

| Page | Location                                                    | Description                                                                                                    | Date corrected |
|------|-------------------------------------------------------------|----------------------------------------------------------------------------------------------------|----------------|
| 203  | Step 4, step<br>result<br>paragraph                         | Reads: You have now opened the project. It's time to execute the project.                                                                                                    |                |
|      |                                                             | Should read: You have now opened the package in designer mode. It's time to execute the package.                                                                                                    |                |
| 204  | Step 8                                                      | Reads:                                                                                                    |                |
|      |                                                             | Double-click ProductsDestination.txt. Notice that there are 62 records in the QuickStartODS database ProductNames table.                                                                                                    |                |
|      |                                                             | Should read: Double-click ProductsDestination.txt. Notice that there are 62 records in the file. Close the file. Open SQL Server Management Studio. Connect to the database engine on LocalHost. In Object Explorer expand LocalHost, Databases, QuickStartODS, Tables. Right-click the ProductNames table and click Open Table. Notice that there are 62 records in the QuickStartODS database ProductNames table. |                |
| 206  | Step 7b                                                     | Reads: Select the ConnectString check box.                                                                                                    |                |
|      |                                                             | Should read: Select the ConnectionString check box.                                                                                                    |                |
| 207  | Step 3                                                      | Reads: 3. In SSIS, on the NewProducts.dtsConfig tab, find <configuredvalue> in the XML file:</configuredvalue>                                                                                                    |                |
|      |                                                             | Should read: 3. In the NewProducts.dtsConfig Microsoft Visual Studio window, on the NewProducts.dtsConfig tab, find in the XML file:                                                                                                    |                |
| 208  | After step 6                                                | A new step should be added after step 6. The step should read: 7. Switch to BIDS. On the Debug menu, click Stop Debugging.                                                                                                    |                |
| 208  | Top of page,<br>step 7                                      | Reads:<br>Close the SSIS file.                                                                                                    |                |
|      |                                                             | Should read:<br>Close the NewProducts.dtsConfig file.                                                                                                    |                |
| 212  | "Creating the<br>Environment<br>Variable"<br>section, first | Reads: In this procedure, you'll create a database environment variable named ConfigDBName.                                                                                                    |                |
|      | sentence                                                    | Should read:<br>In this procedure, you'll create a system environment variable named<br>ConfigDBName.                                                                                                    |                |
| 213  | Step 8                                                      | Reads: 8. Click OK to close the System Properties dialog box.                                                                                                    |                |
|      |                                                             | Should read: 8. Click OK to close the System Properties dialog box. Close the My Computer window.                                                                                                    |                |

Last updated 7/12/2015 Page 4 of 10

| Page | Location                            | Description                                                                                                    | Date corrected |
|------|-------------------------------------|----------------------------------------------------------------------------------------------------|----------------|
| 213  | Step 9                              | Reads:<br>In BIDS, on the File menu, click Save All, and then close BIDS.                                                                                                    |                |
|      |                                     | Should read:<br>In BIDS, on the File menu, click Save All, then on the File menu click<br>Exit.                                                                                                    |                |
| 216  | Step 9                              | Reads: 9. In the Package Configuration Wizard, verify that a table named [dbo].[SSIS Configurations] was created in the ConfigDB database and listed in the Configuration Table drop-down list.                                                                               |                |
|      |                                     | Should read:  9. In the Package Configuration Wizard, verify that a table named [dbo].[SSIS Configurations] is listed in the Configuration table dropdown list. In Management Studio, verify that a table named dbo.SSIS Configurations was created in the ConfigDB database. |                |
| 216  | Step 10                             | Reads: In the Configuration Filter drop-down list, type ProductsShortListFilter, and then click Next. The Select Properties To Export page appears.                                                                                                    |                |
|      |                                     | Should read: In BIDS, in the Configuration Filter drop-down list, type ProductsShortListFilter, and then click Next. The Select Properties To Export page appears.                                                                                                    |                |
| 217  | Step 17                             | Reads:  17. On the Table – dbo.SSIS Configurations tab, in the ConfiguredValue column, click NewProducts.txt, and then change the name to NewProductsShortList.txt.                                                                                                    |                |
|      |                                     | Should read:  17. On the Table – dbo.SSIS Configurations tab, in the ConfiguredValue column, you will find the full path for the NewProducts.txt file. Change NewProducts.txt to NewProductsShortList.txt.                                                                    |                |
| 217  | Step 8, step<br>result<br>paragraph | Reads: On the Table – dbo.ProductNames tab, SQL populates the table with data.                                                                                                    |                |
|      |                                     | Should read: The execute SQL command refreshes the data displayed in the Table – dbo.PopulateNames window.                                                                                                    |                |
| 219  | Procedure<br>heading                | Reads: Create the ParentProductsDestination parent package                                                                                                    |                |
|      |                                     | Should read: Create the ParentProductsDestination parent package variable configuration                                                                                                    |                |

Last updated 7/12/2015 Page 5 of 10

| Page | Location                | Description                                                                                                    | Date corrected |
|------|-------------------------|----------------------------------------------------------------------------------------------------|----------------|
| 221  | Note reader aid         |                                                                                                    |                |
|      |                         | A package cannot be executed if you start the SQL Server Import And                                                                                                    |                |
|      |                         | Export Wizard from an Integrations Services package in BIDS.                                                                                                    |                |
|      |                         | Should read:                                                                                                    |                |
|      |                         | If you start the SQL Server Import And Export Wizard from an                                                                                                    |                |
|      |                         | Integration Services project in BIDS, the wizard will not execute the                                                                                                    |                |
|      |                         | package. After the wizard is finished, right-click the package and click                                                                                                    |                |
|      |                         | Execute Package.                                                                                                    |                |
| 221  | First                   | Reads:                                                                                                    |                |
|      | procedure,<br>step 1a   | On the File menu, click New, and then click New Project.                                                                                                    |                |
|      | 3tcp 1a                 | Should read:                                                                                                    |                |
|      |                         | On the File menu, click New, and then click New Project. In the New                                                                                                    |                |
|      |                         | Project dialog box, in the Templates pane, verify that Integration                                                                                                    |                |
|      |                         | Services Project is selected.                                                                                                    |                |
| 221  | "Using the SQL          |                                                                                                    |                |
|      | Server Import           | The SQL Server Import and Export Wizard provides the simplest                                                                                                    |                |
|      | and Export<br>Wizard to | method for creating and executing a simple package. You can start the SQL Server Import and Export Wizard from an Integrations Services                                                                                                    |                |
|      | Execute                 | package in BIDS, or you can start the wizard from SQL Server                                                                                                    |                |
|      | Packages"               | Management Studio; however, you can execute a package only if you                                                                                                    |                |
|      | section, first          | start the SQL Server Import and Export Wizard in SQL Server                                                                                                    |                |
|      | paragraph               | Management Studio."                                                                                                    |                |
|      |                         | Should read:                                                                                                    |                |
|      |                         | The SQL Server Import And Export Wizard provides the easiest                                                                                                    |                |
|      |                         | method for creating and executing a simple package. You can start the                                                                                                    |                |
|      |                         | SQL Server Import and Export Wizard from an Integrations Services                                                                                                    |                |
|      |                         | project in BIDS, or you can start the wizard from SQL Server                                                                                                    |                |
|      |                         | Management Studio. There is a slight difference in the way the wizard                                                                                                    |                |
|      |                         | functions when it is started from Management Studio versus when it                                                                                                    |                |
|      |                         | is started from BIDS. If you start the wizard in Management Studio                                                                                                    |                |
|      |                         | you are given an option to have the package executed when the wizard finishes. If you start the wizard from BIDS, the package will not                                                                                                    |                |
|      |                         | be executed when the wizard finishes. Instead, the wizard finishes                                                                                                    |                |
|      |                         | and the package is saved in your Integration Services project. You may                                                                                                    |                |
|      |                         | then execute the package from BIDS by right-clicking the package and                                                                                                    |                |
|      |                         | clicking Execute Package.                                                                                                    |                |
|      |                         | To start the COL Company to part And 5 and 100 and 100 |                |
|      |                         | To start the SQL Server Import And Export Wizard from BIDS in Solution Explorer, right-click the SSIS Packages folder and click SSIS                                                                                                    |                |
|      |                         | Import And Export Wizard. To start the wizard from Management                                                                                                    |                |
|      |                         | Studio right-click a database, click Tasks, and then click Import Data or                                                                                                    |                |
|      |                         | click Export Data.                                                                                                    |                |
|      |                         | An exercise demonstrating how to use the SQL Server Import And                                                                                                    |                |
|      |                         | Export Wizard is included in the "Using the SSIS Import And Export                                                                                                    |                |
|      |                         | Wizard"Bection in Chapter 2.                                                                                                    |                |
|      |                         |                                                                                                    |                |

Last updated 7/12/2015 Page 6 of 10

| Page | Location                                                                | Description                                                                                                    | Date corrected |
|------|-------------------------------------------------------------------------|----------------------------------------------------------------------------------------------------|----------------|
| 224  | Step 1 (bottom<br>of page)                                              | The following paragraph should be added above step 1: When you are developing or debugging a package, you might want to execute the package one task or container at a time or you might want to execute all of the package except for a particular task or container. The following procedure will demonstrate how to do this.                                                                                                    |                |
| 225  | Step 8                                                                  | Reads: On the Control Flow tab, right-click Foreach Loop Container – FuzzyInput Files, and then click Disable.  Should read: On the Control Flow tab, right-click Foreach Loop Container – FuzzyInput Files, and then click Disable. In Windows Explorer, delete the C:\Documents and Settings\ <username>\My Documents\Microsoft Press\IS2005SBS\chap08\DataXMLProductsDestination.txt file.</username>                                                                                                |                |
| 226  | Step 2 step<br>result<br>paragraph                                      | Reads: In BIDS, on the XPkgUNewProducts.dtsConfig tab, between the <configuredvalue> tags, notice that the name of the destination file has been changed to XPkgUProductsDestination.txt.  Should read: In the XpkgUNewProducts.dtsConfig Microsoft Visual Studio window, on the XpkgUNewProducts.dtsConfig tab, between the tags, notice that the name of the destination file is XpkgUProductsDestination.txt. Close the XpkgUNewProducts.dtsConfig Microsoft Visual Studio window.</configuredvalue> |                |
| 228  | Step 2                                                                  | Reads: In the left pane, toward the bottom of the tree, right-click the SQL Server Agent folder, and then click Start.  Should read: In the Object Explorer, toward the bottom of the tree, right-click the SQL Server Agent folder, and then click Start. (If Start is disabled, then SQL Server Agent is already started, and you can go to the next step.)                                                                                                    |                |
| 230  | "Configuring Package Logging" section, first paragraph, second sentence | Reads: In this procedure, you will use the SSIS Log Provider for SQL Server to configure the package.  Should read: In this procedure, you will configure the package to write log entries using the SSIS Log Provider for Text Files and the SSIS Log Provider for SQL Server.                                                                                                    |                |

Last updated 7/12/2015 Page 7 of 10

| Page | Location             | Description                                                                                                    | Date corrected |
|------|----------------------|----------------------------------------------------------------------------------------------------|----------------|
| 231  | Step 10              | Change:                                                                                                    |                |
|      |                      | In the File text box, navigate to C:\Documents and Settings\ <username>\My Documents\Microsoft</username>                |                |
|      |                      | Press\is2005sbs\Chap08\Logs\PackageText.log.                                                                             |                |
|      |                      | riess (132003303 (Chapoo Logs (rackage rext.log.                                                                         |                |
|      |                      | To:                                                                                                    |                |
|      |                      | In the File text box, enter C:\Documents and Settings\ <username>\My</username>                                          |                |
|      |                      | Documents\Microsoft Press\is2005sbs\Chap08\Logs\PackageText.log.                                                         |                |
| 232  | "Execute the         | Reads:                                                                                                    |                |
|      | package and          | In SQL Server Management Studio, in the left pane, expand Databases                                                      |                |
|      | view the logs"       | and QuickStartODS. Expand the Tables folder, and then right-click                                                        |                |
|      | procedure,<br>step 3 | dbo.sysdtslog90 and click Open table. View the log entries.                                                              |                |
|      | step 5               | Should read:                                                                                                    |                |
|      |                      | In SQL Server Management Studio, in the left pane, expand Databases                                                      |                |
|      |                      | and expand QuickStartODS. Right-click on the Tables folder and click                                                     |                |
|      |                      | Refresh. Expand the Tables folder, and then right-click                                                                  |                |
|      |                      | dob.sysdtslog90 and click Open Table. View the log entries.                                                              |                |
| 232  | Steps 10 and         | Steps 10 and 11 are not needed and should be removed.                                                                    |                |
|      | 11                   |                                                                                                    |                |
| 232  | First                | Reads:                                                                                                    |                |
|      | procedure,           | In Windows Explorer, open the C:\Documents and                                                                           |                |
|      | step 2               | Settings\ <username>\My Documents\Microsoft Press\is2005sbs\Chap08\Logs\PackageText.log file and view the log</username> |                |
|      |                      | entries.                                                                                                    |                |
|      |                      |                                                                                                    |                |
|      |                      | Should read:                                                                                                    |                |
|      |                      | In Windows Explorer, open the C:Documents and Settings\My                                                                |                |
|      |                      | Documents\Microsoft Press\IS2005SBS\chap08\Logs\PackageText.log                                                          |                |
|      |                      | file and view the log entries. Close the file.                                                                           |                |
| 232  | Step 8               | Reads:                                                                                                    |                |
|      |                      | In the File text box, navigate to C:\Documents and Settings\ <username>\My Documents\Microsoft</username>                |                |
|      |                      | Press\is2005sbs\Chap08\Logs\ClearMatchedNames.log.                                                                       |                |
|      |                      | 11C33 (1320033b3 (Chapoo (Log3 (Cleariviate licativalites.log).                                                          |                |
|      |                      | Should read:                                                                                                    |                |
|      |                      | In the File text box, enter C:\Documents and Settings\ <username>\My</username>                                          |                |
|      |                      | Documents\Microsoft                                                                                                    |                |
|      |                      | Press\is2005sbs\Chap08\Logs\ClearMatchedNames.log.                                                                       |                |
| 233  | Step 1, second       |                                                                                                    |                |
|      | sentence             | Wait until the package has executed successfully.                                                                        |                |
|      |                      | Should read:                                                                                                    |                |
|      |                      | After the package has executed successfully, on the Debug menu, click                                                    |                |
|      |                      | Stop Debugging.                                                                                                    |                |
|      |                      | 1 00 0                                                                                                    |                |

Last updated 7/12/2015 Page 8 of 10

| Page | Location                                             | Description                                                                                                    | Date corrected |
|------|------------------------------------------------------|----------------------------------------------------------------------------------------------------|----------------|
| 234  | Step 4                                               | Reads: Open the QuickStartODS database sysdtslog90 table and view the log entries.                                                                                                    |                |
|      |                                                      | Should read: In SQL Server Management Studio, click the Table – dbo.sysdtslog90 tab. On the toolbar, click the red exclamation mark (!) (Execute SQL). View the additional log entries.                                                                                                    |                |
| 234  | End of<br>procedure                                  | Add the following step after step 4:  5. Close the PackageText.log and ClearMatchedNames.log files. Exit Management Studio and BIDS.                                                                                                    |                |
| 424  | "Open project<br>and build<br>packages"<br>procedure | Reads:  1. Open the Chp14.sln project in the C:\Documents and Settings\ <username>\My Documents\Microsoft Press\is2005sbs\Chap14 folder.  2. The following steps detail creating a new Integration Services Project. Click New, and then click Project from the BIDS File menu. If opening Chp14.sln, these steps will have been completed already.  3. Right-click Package.dtsx and rename this package MasterPackage.dtsx.  4. Right-click SSIS Packages and select New SSIS Package. Right-click this package, select Rename, and change the name to Child1.dtsx.  5. Right-click SSIS Packages and select New SSIS Package. Right-click this package, select Rename, and change the name to Child2.dtsx.  6. Right-click SSIS Packages and select New SSIS Package. Right-click this package, select Rename, and change the name to Child3.dtsx.  Should read:  1. The following steps detail creating a new Integration Services Project. Click New, and then click Project from the BIDS File menu.  2. Right-click Package.dtsx and rename this package MasterPackage.dtsx.  3. Right-click SSIS Packages and select New SSIS Package. Right-click this package, select Rename, and change the name to Child1.dtsx.  4. Right-click SSIS Packages and select New SSIS Package. Right-click this package, select Rename, and change the name to Child2.dtsx.  5. Right-click SSIS Packages and select New SSIS Package. Right-click this package, select Rename, and change the name to Child2.dtsx.  5. Right-click SSIS Packages and select New SSIS Package. Right-click this package, select Rename, and change the name to Child2.dtsx.  5. Right-click SSIS Packages and select New SSIS Package. Right-click this package, select Rename, and change the name to Child2.dtsx.  5. Right-click SSIS Packages and select New SSIS Package. Right-click this package, select Rename, and change the name to Child3.dtsx.</username> |                |

Last updated 7/12/2015 Page 9 of 10

| Page | Location     | Description                                                     | Date corrected |
|------|--------------|-----------------------------------------------------------------|----------------|
| 428  | Steps 14 and | Step 14 reads:                                                  |                |
|      | 25           | Connect the Employees OLE DB Source to the new Row Count by     |                |
|      |              | dragging the green arrow from the source to the transformation. |                |
|      |              | Should read:                                                    |                |
|      |              | Connect the Resellers OLE DB Source to the new Row Count by     |                |
|      |              | dragging the green arrow from the source to the transformation. |                |
|      |              | Step 25 reads:                                                  |                |
|      |              | Connect the Employees OLE DB Source to the new Row Count by     |                |
|      |              | dragging the green arrow from the source to the transformation. |                |
|      |              | Should read:                                                    |                |
|      |              | Connect the Territories OLE DB Source to the new Row Count by   |                |
|      |              | dragging the green arrow from the source to the transformation. |                |

Last updated 7/12/2015 Page 10 of 10